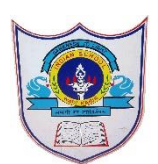

# INDIAN SCHOOL AL WADI AL KABI

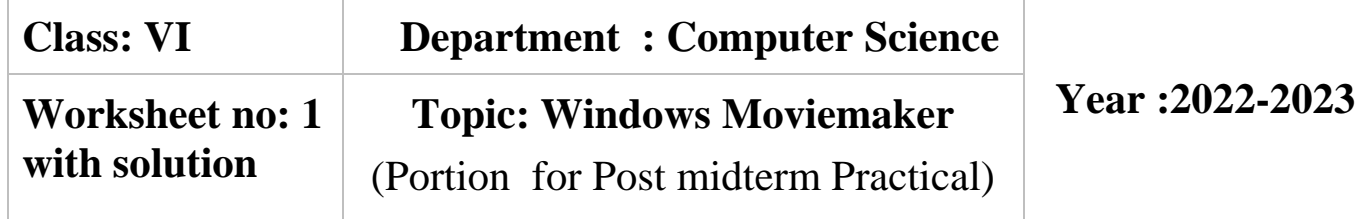

### **1)Create a short movie in moviemaker with any topic which you like by the steps given below**

## **1.** Adding Videos and Photos

Open Windows Movie Maker to get its main interface, as shown below.

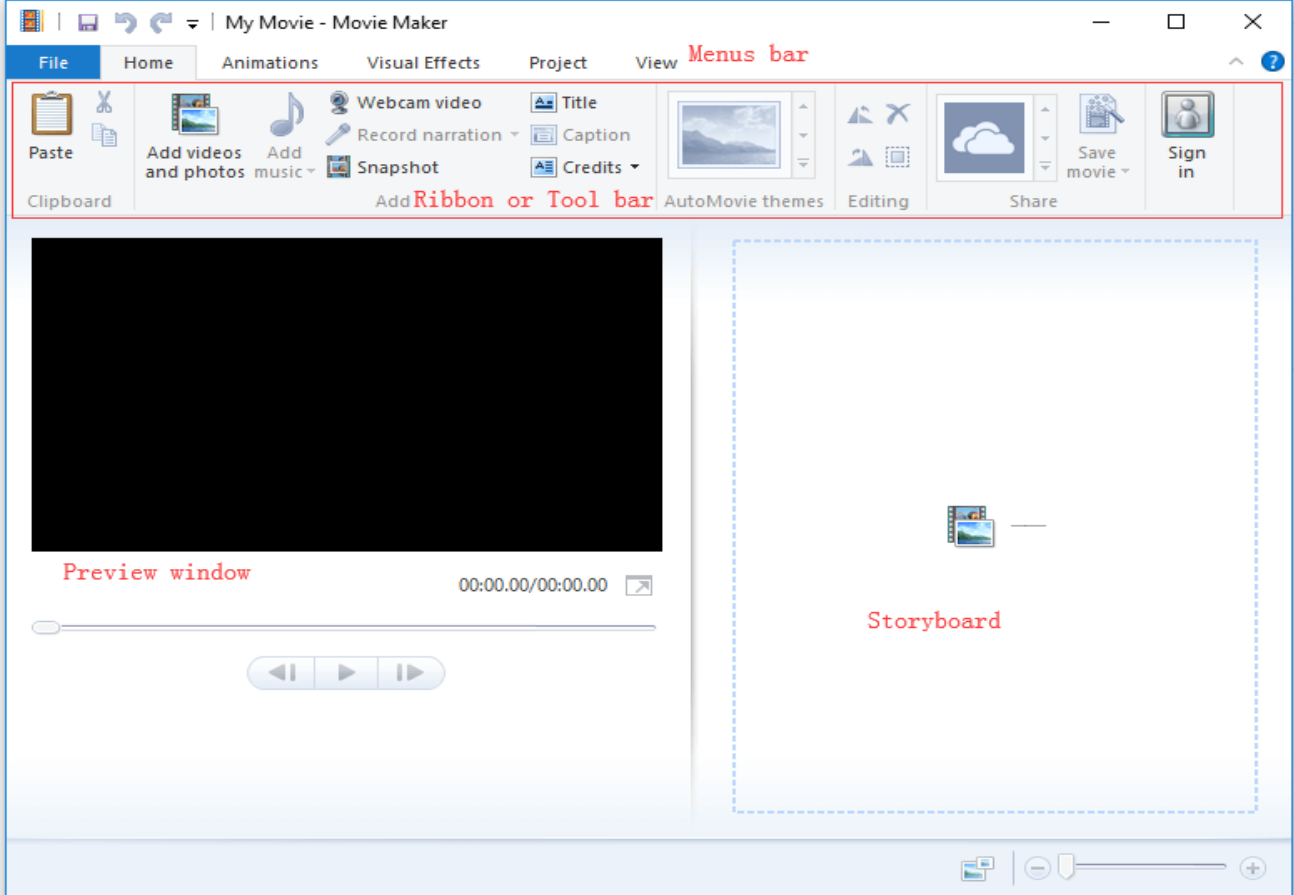

Click the **Home** tab and then click the **Add videos and photos** button in the **Add** group. In the **Add Videos and Photos** dialog box, select the photo or video that you want to add and then click on the **Open** button to continue. After adding photos to Movie Maker you can change the Duration of your photos. The default is 7 seconds.

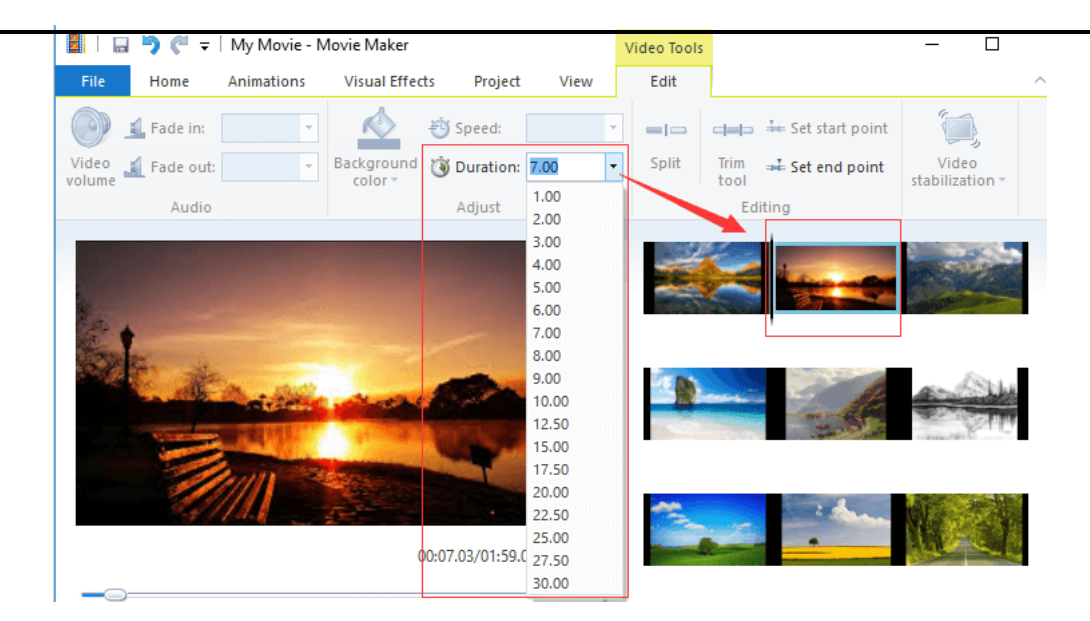

### **2. Adding Audios**

Click the Add music button under the Home tab.

Click Add Music option to add audio to the entire project.

#### **3. Adding Narration**

If you want to tell the story in your own words by recording a narration for your movie, you can click the **Record narration** button in the **Add** group.

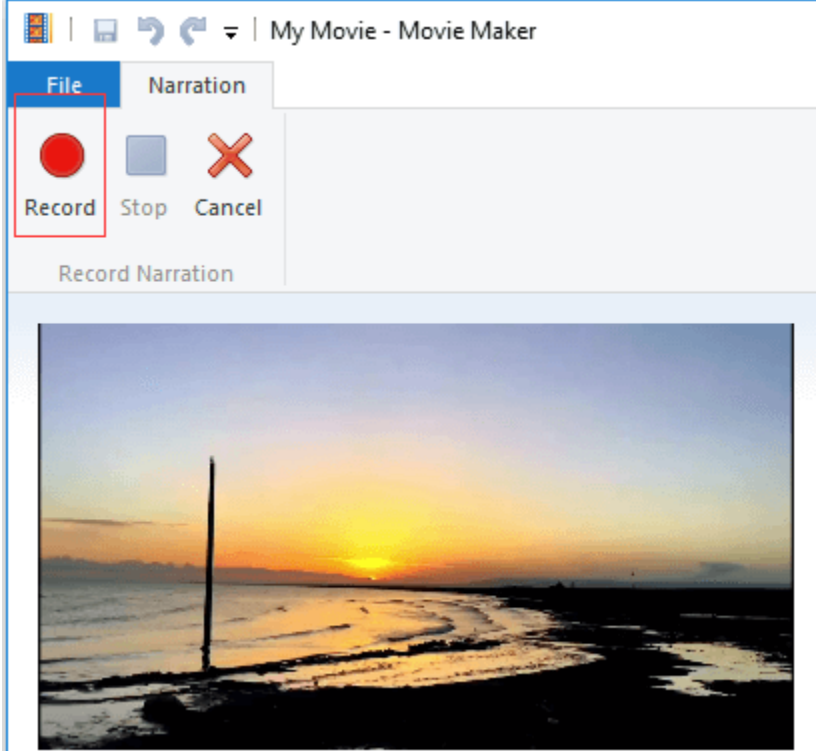

# How to Edit Clips in Windows Movie Maker

### **1.Moving Files in a Project**

You can directly drag the files to rearrange them in a different order within a project.

2**| 5-11**- 2 0 2 2 / P R E P A R E D B Y : T e s s M / I C T D e p t .

#### **2.Trimming Files**

Windows Movie Maker offers the **Trim tool** to help you remove unwanted frames from the start or end of a clip.

Step 1. Navigate to the point where you wish a clip to begin. Step 2. Click the **Video Tools Edit** tab and then click **Set start point**.

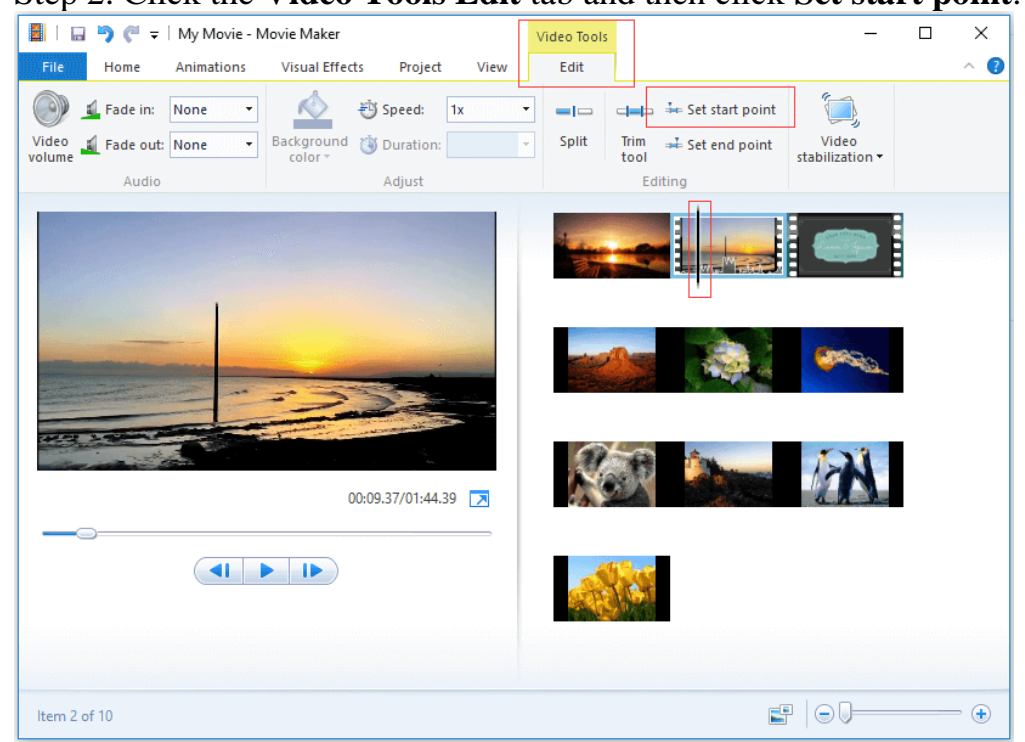

Step 3. Navigate to the clip where you wish a clip to end and then click **Set end point**. **3.Splitting Files**

In the **Storyboard Pane** choose the video point you want to split (or drag the **Vertical line** to the desired place).

Click the **Edit** tag under **Video Tools** and then click on the **Split** button.Thus, your video has been divided into 2 small clips.

## **How to Add Transitions and Visual Effects in Windows Movie Maker**

#### **1.Adding Transitions between Clips**

Movie Maker offers numerous transition styles including Diagonals, Dissolves, Patterns and Shapes, Reveals, Shatters, etc

The steps as follows:Select the clip to which you wish to add a transition. After selecting, you will find a blurred highlighted square..Click the Animations tab on the ribbon toolbar to bring up the dozens of transition choices.

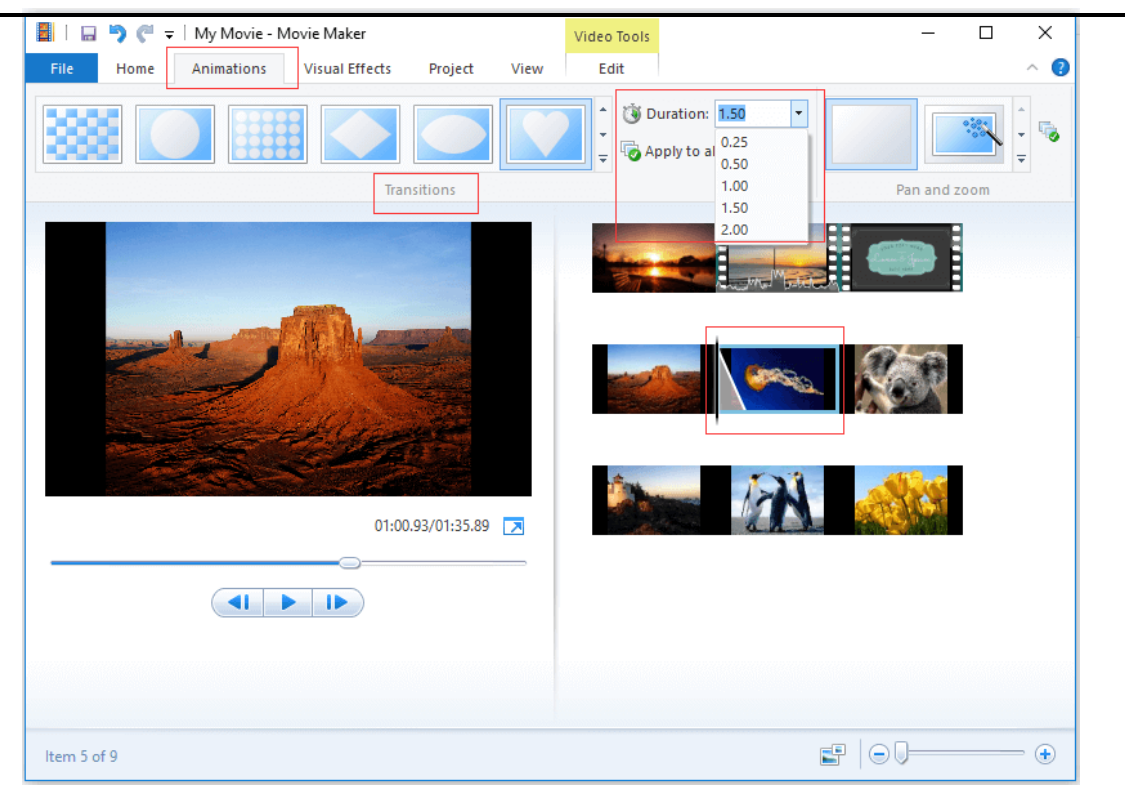

Select the desired transition effect. You can hover your mouse over it to see what it looks like in the **Preview** window before selecting. Then, Movie Maker will automatically add the transition between the beginning of the selected clip and the end of the previous clip.

#### 2**.Adding Visual Effects**

Windows Movie Maker also offers a lot of visual effects to give you a deep set of visual flair.

- Select the clip you want to add visual effects to.
- Click the **Visual Effects** tab on the ribbon toolbar.
- Hover your mouse over a specific effect to preview it and select it.

## **How to Add Text to Video in Windows Movie Maker**

You can add titles, captions, and credits to your video to make it more authentic and a showcase people who worked on the production. Here for instance, we will show you to use Windows Movie Maker to add captions to a movie.

Step 1. Select the clip you want to add a caption to. Step 2. Click the **Home** tab and then choose **Caption**.

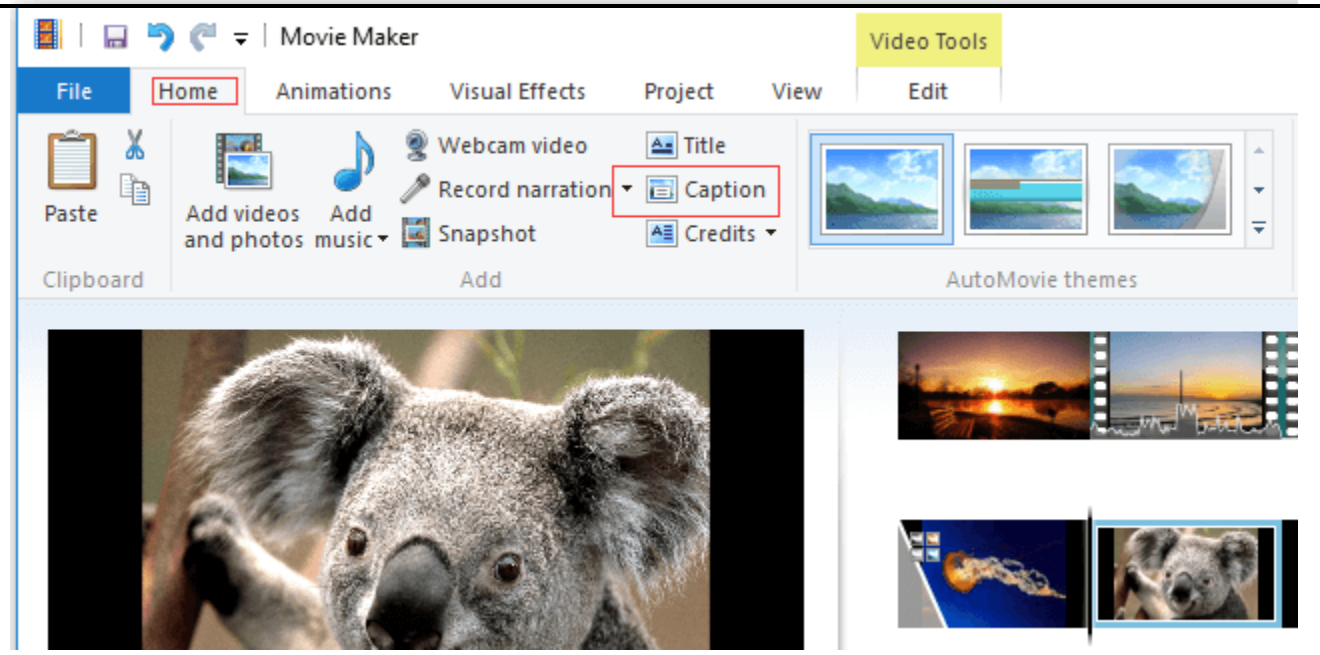

- Step 3. Windows Movie Maker will insert a text box over the top of the selected clip.
- Step 4. Enter the caption text.
- Step 5. Choose fonts and styles under the **Text Tools Format** tab.
- Step 6. Apply a text effect to those words.

In addition to captions, you can also add title to the front of the clip you've selected as well as add credits (including Credits, Director, Starring, Location, and Soundtrack) to the end of the sequence.

## **How to Save Movie Maker Project**

Go to the ribbon and then click the Save movie button found in the Share section on the Home tab.

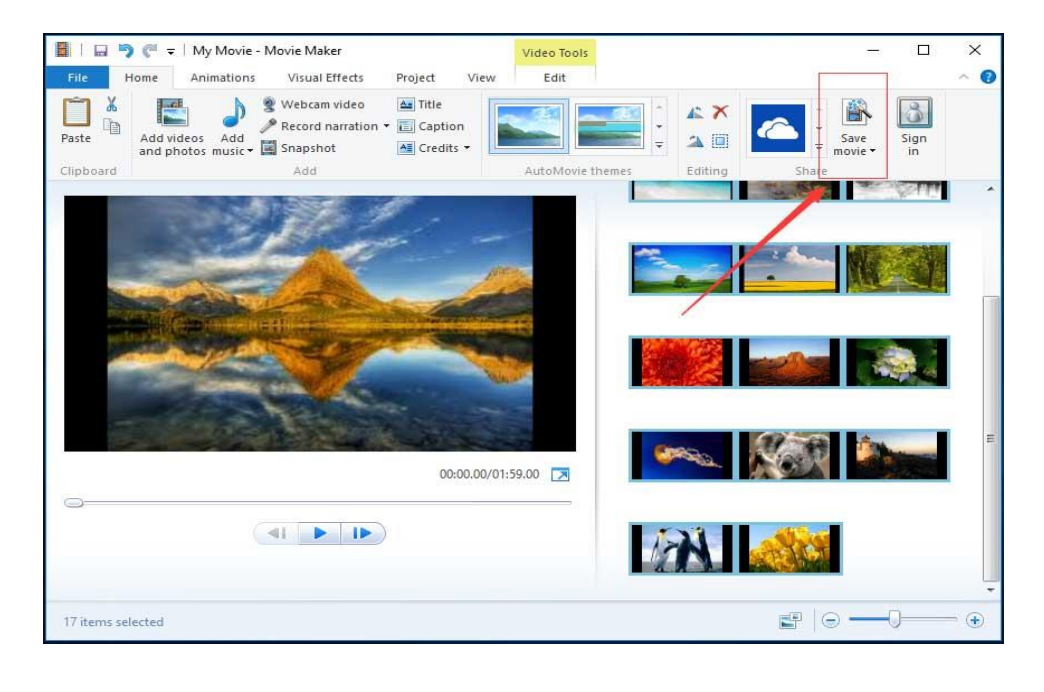

5**| 5-11**- 2 0 2 2 / P R E P A R E D B Y : T e s s M / I C T D e p t .

You can click the triangle next to Save movie and hold your mouse over the Recommended for this project as shown below.

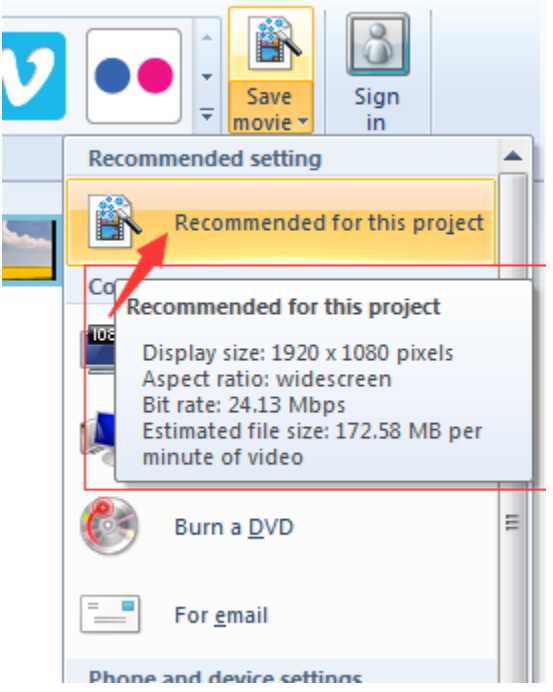

**Step 3**. Type your file name and choose your video file type: MPEG Video File (\*.mp4) or Windows Media Video File (\*.wmv).

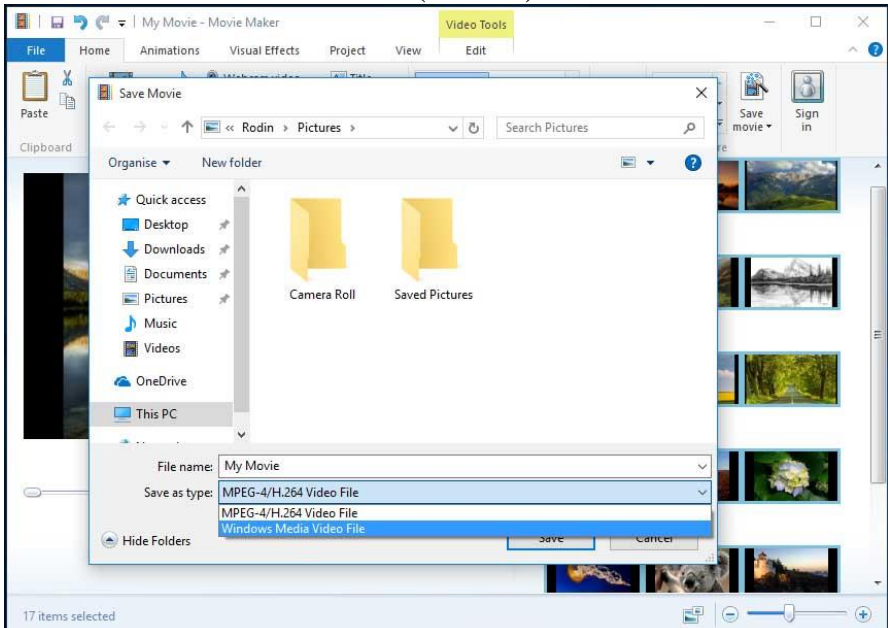

6**| 5-11**- 2 0 2 2 / P R E P A R E D B Y : T e s s M / I C T D e p t .